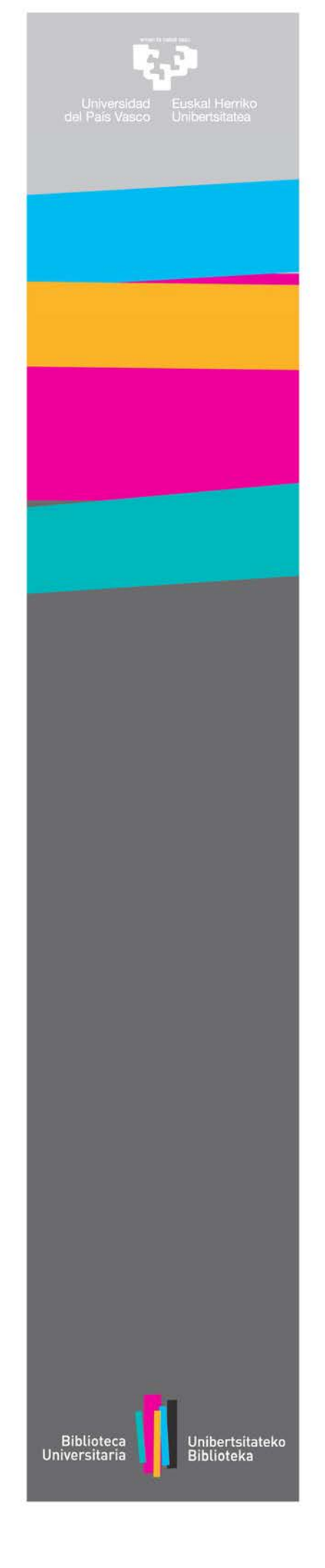

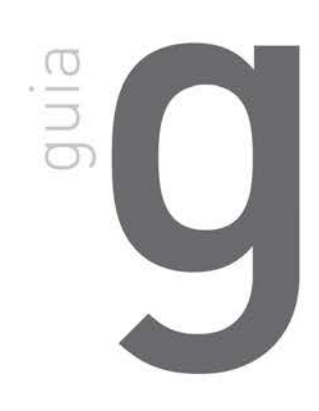

# archivo<br>**a d d i** docencia<br>**a d d i** docencia

# Guia para completar un TFG en ADDI

**(ADDI-Interno)**

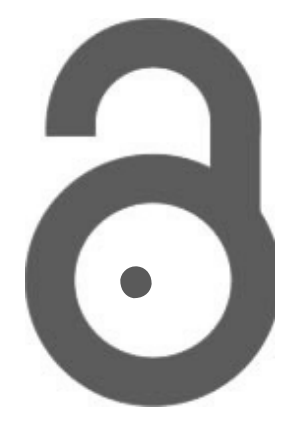

# **Argibideak GRAL ADDI-ra igotzeko**

1. GAURtik ADDIra GRALak kargatzerakoan, bai ikasleak bai zuzendariak mezu elektroniko bat jasoko dute [addi@ehu.eus](mailto:addi@ehu.eus) helbide eletronikotik:

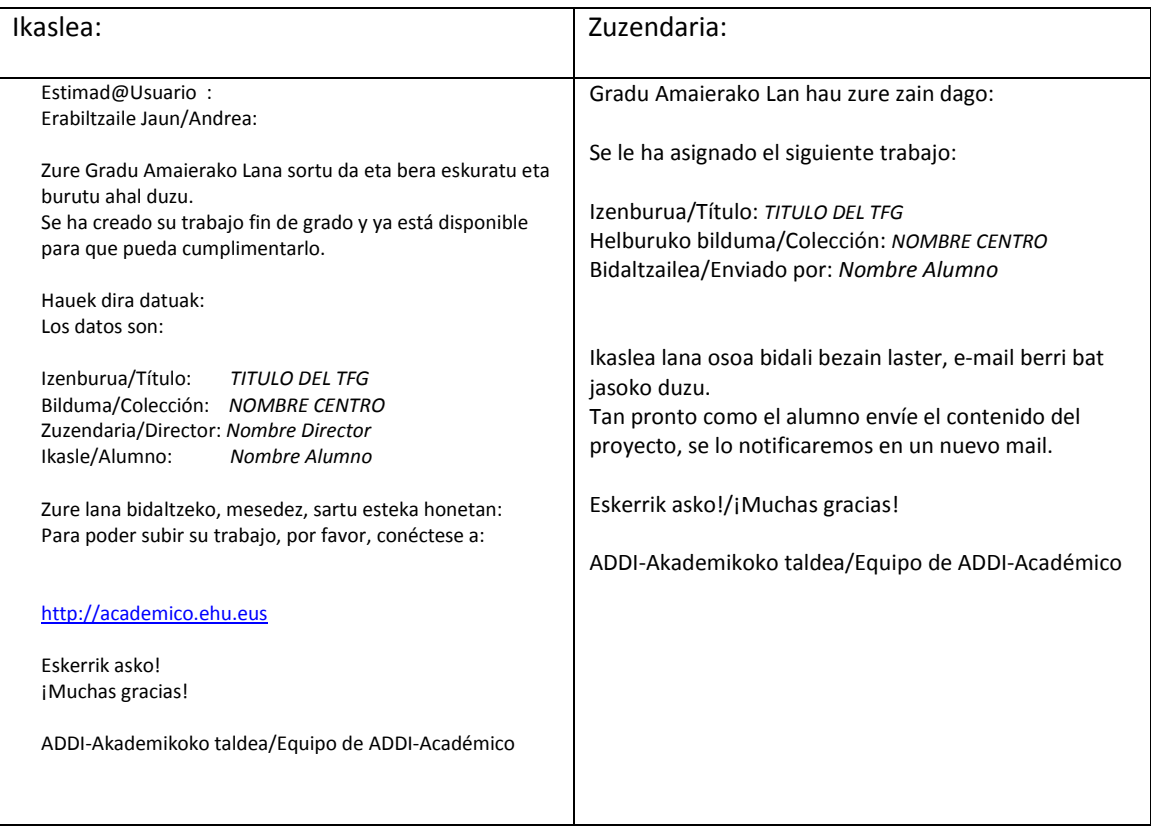

2. Ikasleak mezuan dagoen estekara konektatu behar du. Beste aukera bat da [http://academico.ehu.eus](http://academico.ehu.eus/) erabiltzea eta klik egitea "*Nire Kontua -Sartu*" atalean.

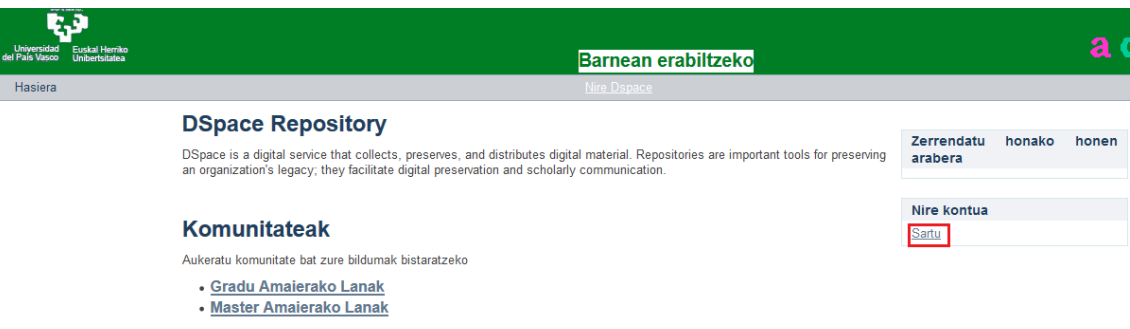

3. Hurrengo pantailan, identifikatzeko LDAP erabil dezakegu (aukera onena) edo pasahitz bat posta elektronikoari (beti UPV/EHUko posta elektronikoa erabili behar da) lotuta sortu ahal da:

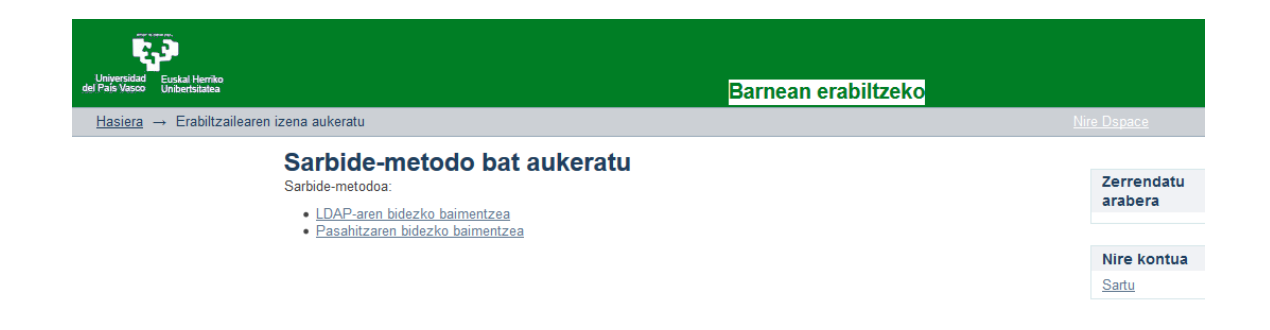

4. DSpace-ren izena eta pasahitza aukera erabiltzen bada, lehenengo eta behin pasahitza sortu behar da eta horretarako sakatu "*Ahaztu egin al zaizu zure pasahitza?"* botoian.

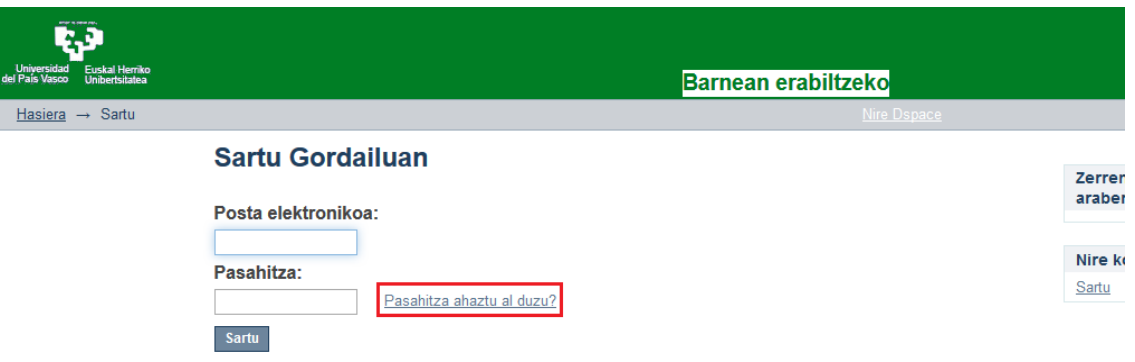

5. Posta helbide ofiziala idatzi [\(nombre001@ikasle.ehu.eus\)](mailto:nombre001@ikasle.ehu.eus) eta sakatu "*Bidali informazioa*" botoia.

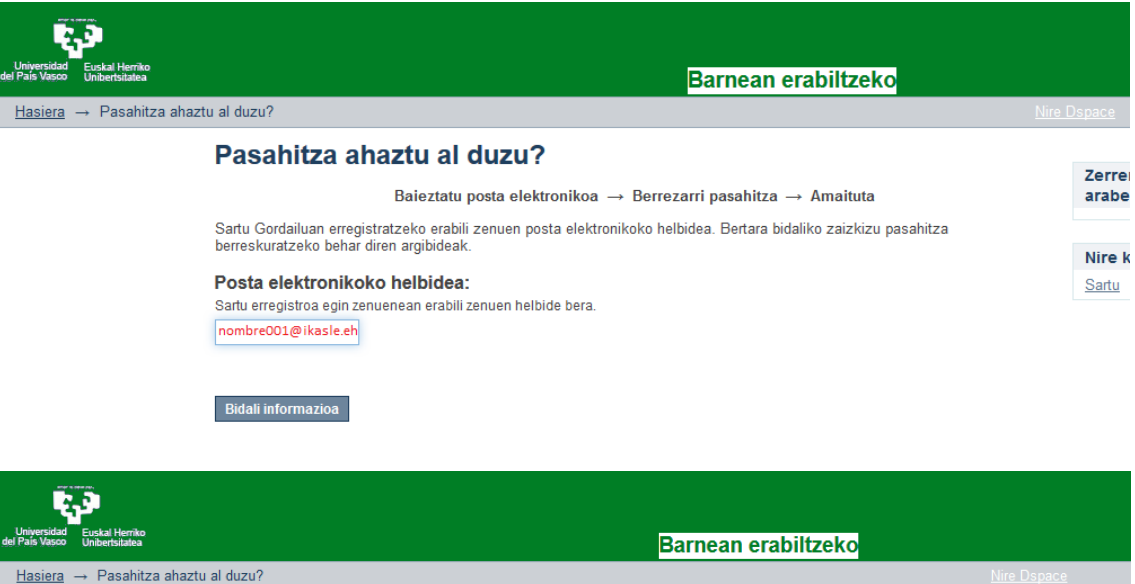

### Pasahitza berreskuratzeko posta bidali da

Baieztatu posta elektronikoa  $\rightarrow$  Berrezarri pasahitza  $\rightarrow$  Amaituta

Mezu elektroniko bat bidali dizugu nombre001@ikasle.ehu.eus helbidera. Mezu horretan dagoen URLan klik egiten baduzu, pasahitz berri bat sartu ahalko duzu.

6. [addi@ehu.eus](mailto:addi@ehu.eus) helbideak mezu elektroniko bat bidaliko digu esteka

batekin: [http://academico.ehu.eus/forgot?token=](http://academico.ehu.eus/forgot?token)... Estekan sartu eta pasahitz berria jarri behar da.

Zerrendatu

Nire kontua Sartu

arabera

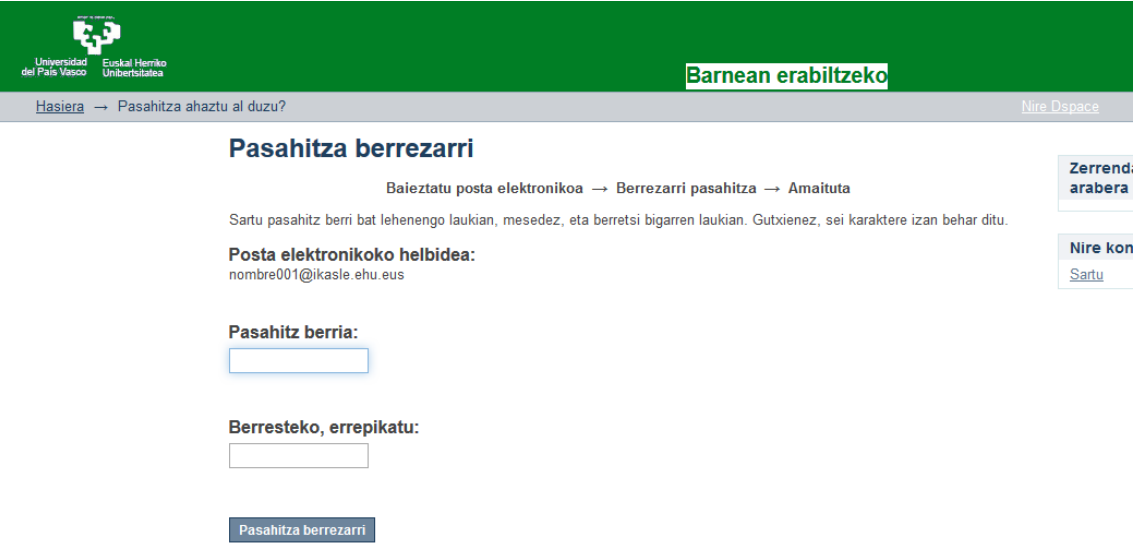

7. Identifikatu ondoren, hurrengo pantaila agertzen da. Horrela ez bada, "*Nire Kontua* – *Nire Atazak-era*" joan.

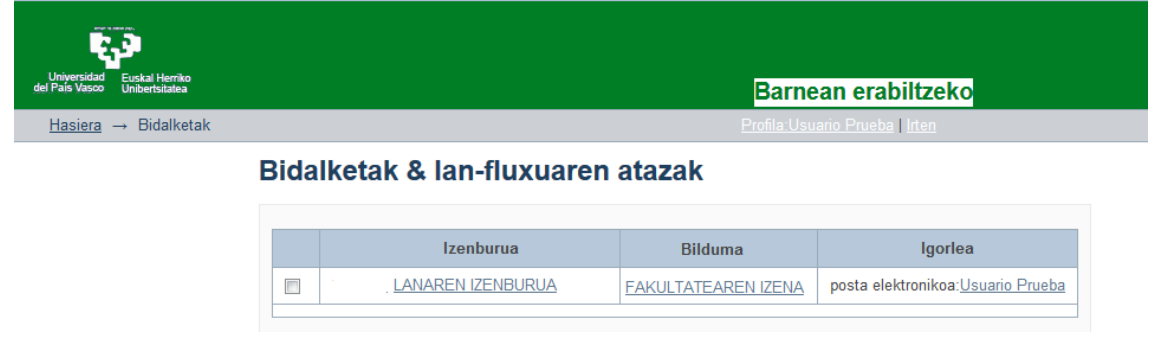

8. Lanaren izenburuaren esteka sakatu ondoren, informazio hau agertzen da eta "*Berrekin*" botoian klik egin behar dugu:

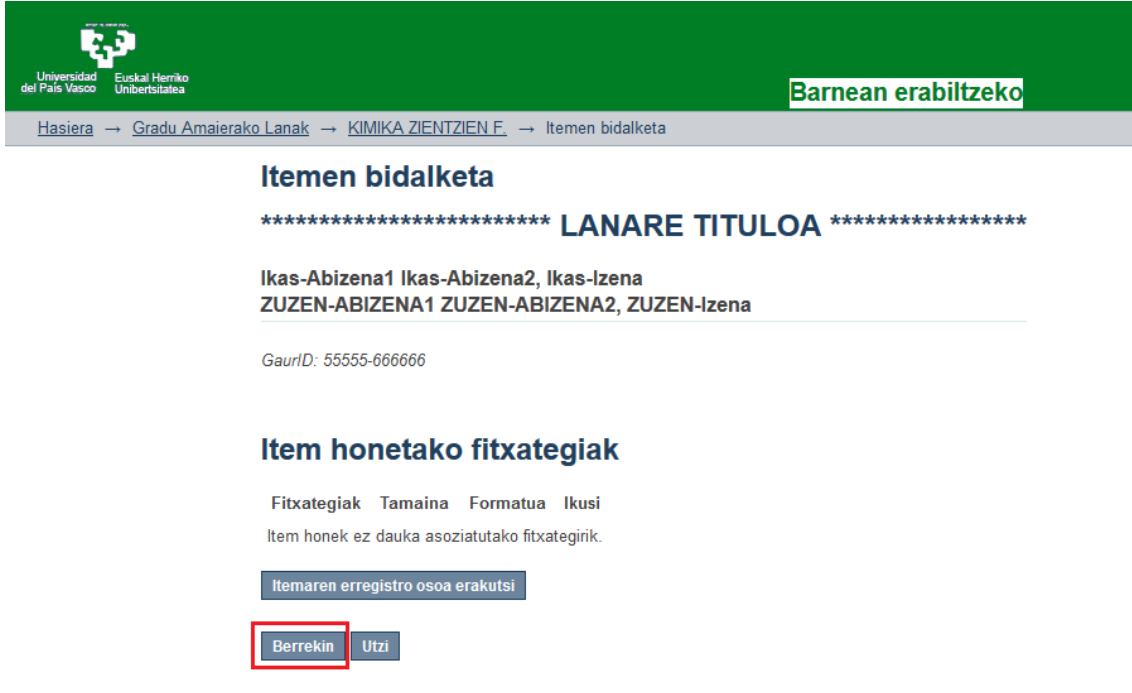

9. Zure lana erdi deskribatuta dago eta osatu behar duzu falta den informazioa. Prozesu hau hasi ondoren ezinezkoa da hizkuntzaz aldatzea, datu guztiak ezabatuko liratekeelako.

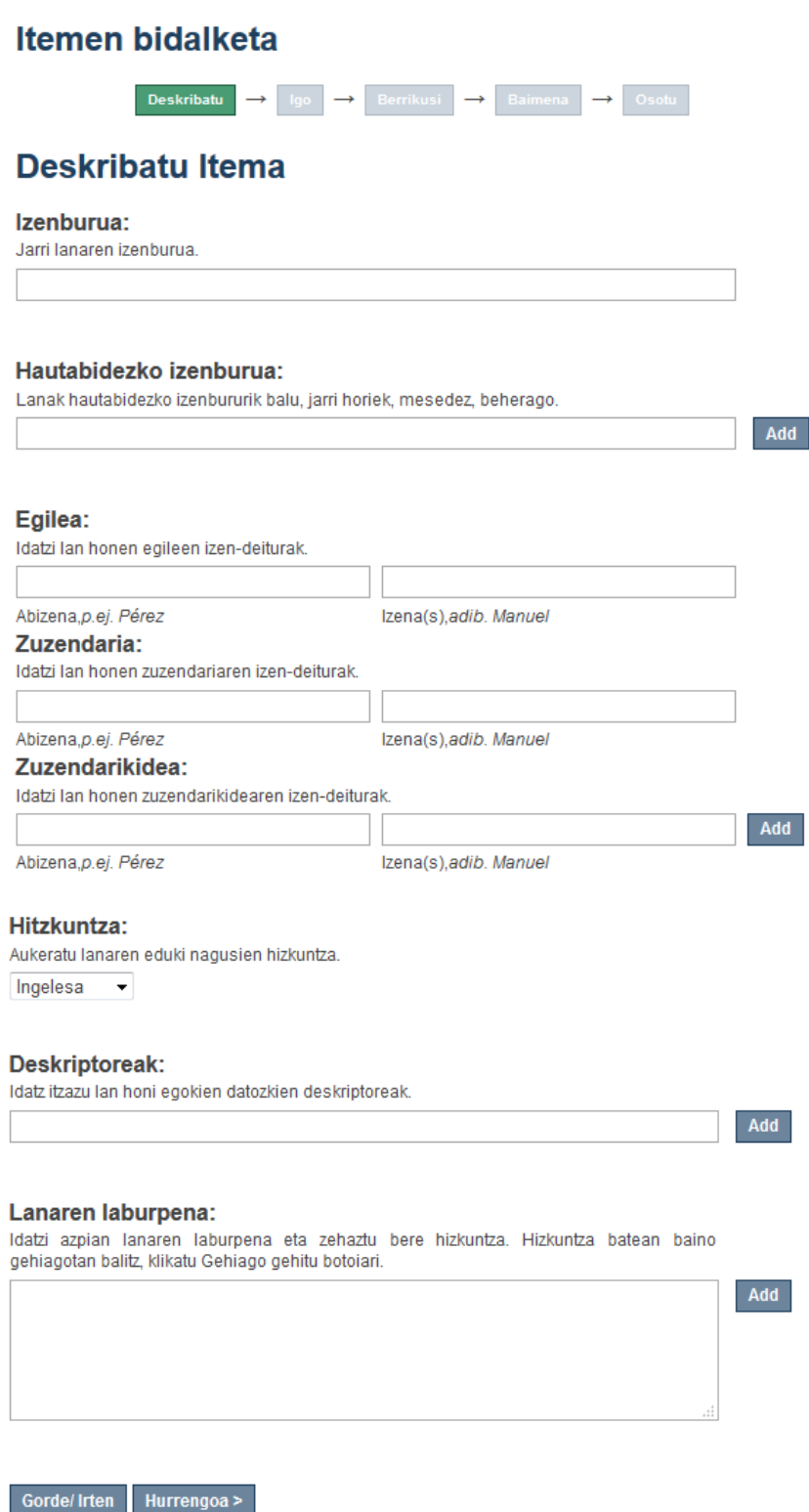

10. Lana deskribatu ondoren, "Hurrengoa" botoia sakatu eta pdf fitxategiak bidali behar dira. Fitxategi bakoitzari buruzko deskribapen laburra idatz daiteke (*Sarbidea – Memoria- etabar*). Fitxategien izenak laburrak eta tarte zuri gabekoak izan behar dira.

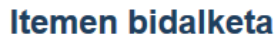

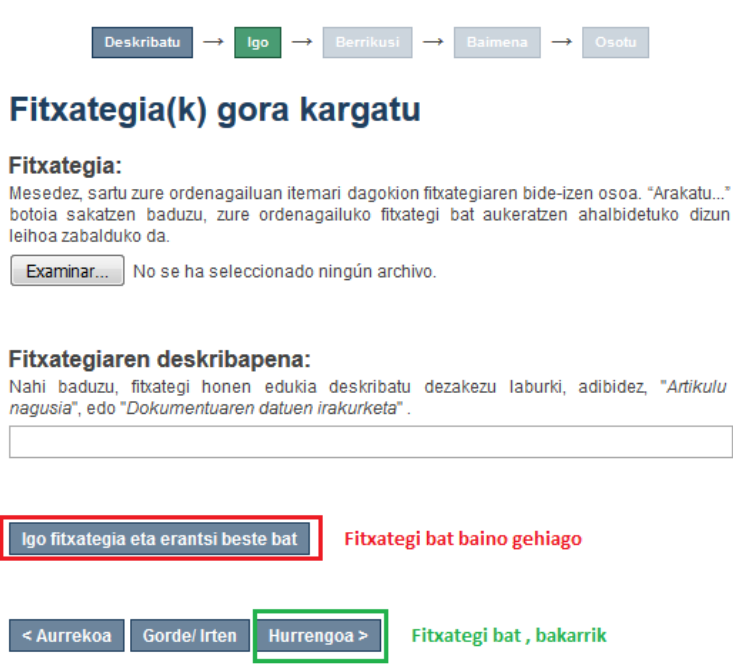

- 11. Fitxategi gehiago gaineratzeko, "*Igo fitxategia eta erantsi beste bat*" botoia erabili behar da eta hurrengo pantailara joateko "*Hurrengoa*" botoian sakatu.
- 12. Fitxategi guztiak ADDIra igota daudenean, datu guztiak egiaztatzeko geldiunea egingo da. Zuzen baldin badaude, hurrengoa sakatu. Bestela, atzerantz joan gaitezke, beharrekoa den puntura.

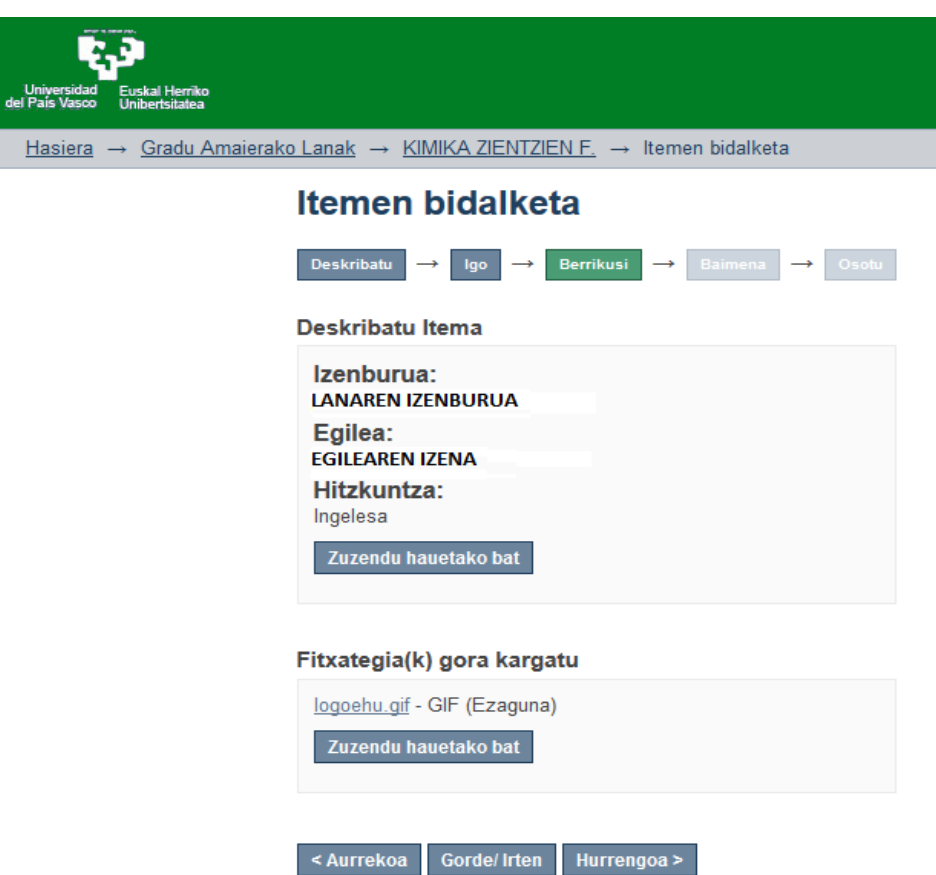

13. Bukatzeko, kudeaketa lan guztiak amaitutakoan ADDIk dokumentua heda dezan lizentzia onartzeko eskatuko digu programak. GAUR-en konfidentzialtasun klausula bat dagoela adieraziz gero, lana artxibatu egingo da, baina ez da modu publikoan hedatuko.

# Itemen bidalketa

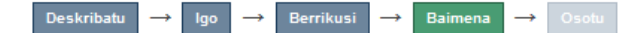

## Banaketa-baimena

Azken urratsa falta da:Dspace-k zure bidalketa munduan zehar erreproduzitu, itzuli eta banatzeko baimena izan dezan, zure onarpena behar dugu terminu hauetan

Banaketa-baimena estandarra onartzeko 'Onartzen dut baimena aukeratu eta 'Bidalketa bukatu' sakatu.

Ponemos licencia de la EHU/UPV en EUSKERA y CASTELLANO

This sample license is provided for informational purposes only.

NON-EXCLUSIVE DISTRIBUTION LICENSE

By signing and submitting this license, you (the author(s) or copyright owner) grants to DSpace University (DSU) the non-exclusive right to reproduce, translate (as defined below), and/or distribute your submission (including the abstract) worldwide in print and electronic format and in any medium, including but not limited to audio or video.

You agree that DSU may, without changing the content, translate the submission to any medium or format for the purpose of preservation.

You also agree that DSU may keep more than one copy of this submission for purposes of security, back-up and preservation.

You represent that the submission is your original work, and that you have the right to grant the rights contained in this license. You also represent that your submission does not, to the best of your knowledge, infringe upon anyone's copyright.

If the submission contains material for which you do not hold copyright, you represent that you have obtained the unrestricted permission of the copyright owner to grant DSU the rights required by this license, and that such third-party owned material is clearly identified and acknowledged within the text or content of the submission.

IF THE SUBMISSION IS BASED UPON WORK THAT HAS BEEN SPONSORED OR SUPPORTED BY AN AGENCY OR ORGANIZATION OTHER THAN DSU, YOU REPRESENT THAT YOU HAVE FULFILLED ANY RIGHT OF REVIEW OR OTHER OBLIGATIONS REQUIRED BY SUCH CONTRACT OR AGREEMENT.

DSU will clearly identify your name(s) as the author(s) or owner(s) of the submission, and will not make any alteration, other than as allowed by this license, to your submission.

Baimenari buruzko zalantzarik baduzu, mesedez jarri harremanetan sistemaren administratzailearekin.

### Banaketa-baimena:

Eman baimena

< Aurrekoa Gorde/Irten Bukatu bidalketa

14. Bidalketa bukatu da. Une horretan sistemak zuzendariari mezu bat bidaliko dio, horren berri emanez berak birpasatzeko.

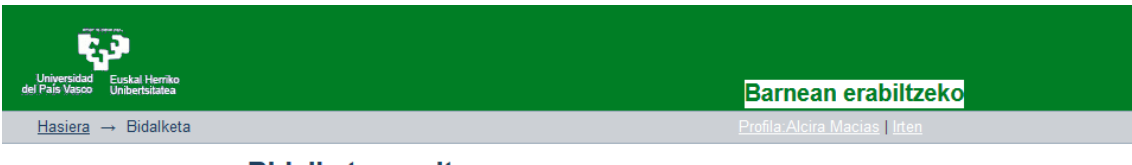

### **Bidalketa amaitua**

Zure bidalketa bidaltzen ari zaren bildumari esleitutako eginkizun-korrontearen prozesu batetik pasatuko da orain. Zure bidalketa bilduman sartu bezain laster, edo zure bidalketarekin arazoren bat baldin badago, jakinarazpen bat jasoko duzu posta elektroniko bidez. Era berean, zure bidalketaren egoera egiaztatu ahal izango duzu "Nire DSpace" orrira joz Joan "Nire Dspacera"

15. Zuzendariak mezu hau jasotzen du:

*Item berri bat igorri zaio barne ADDI-Akademikoari:*

*Un nuevo ítem se ha enviado a ADDI-Académico:*

*Título/Izenburua: TITULO DEL TFG Colección/Bilduma: NOMBRE CENTRO Autor/Ikaslea: Nombre Alumno Director/Zuzendaria: Nombre Director*

*Eginkizun hau eskatzeko klik egin, mesedez, ondoko esteka honetan: Para solicitar esta tarea, por favor, haga click en el siguiente enlace:* 

*<http://academico.ehu.eus/handle/123456789/36/workflow?workflowID=103>*

*Zure ikastegiak emandako epea duzu Gradu Amaierako Lana baliozkotzeko, eta horrela Epaimahaiko kideek defentsa eguna baino aurrerapen nahikoaz jasoko dute.* 

*Dispone del plazo establecido por su Centro para validar el Trabajo Fin de Grado y que de esta forma llegue a los miembros del Tribunal con suficiente antelación a la fecha de defensa.*

*Eskerrik asko!/¡Muchas gracias! Equipo de ADDI-Académico/ADDI-Akademikoko taldea*

Zuzendaria mezuan dagoen estekan sartu eta identifikatu behar da.

16. Identifikatu ondoren pantaila agertzen zaio:

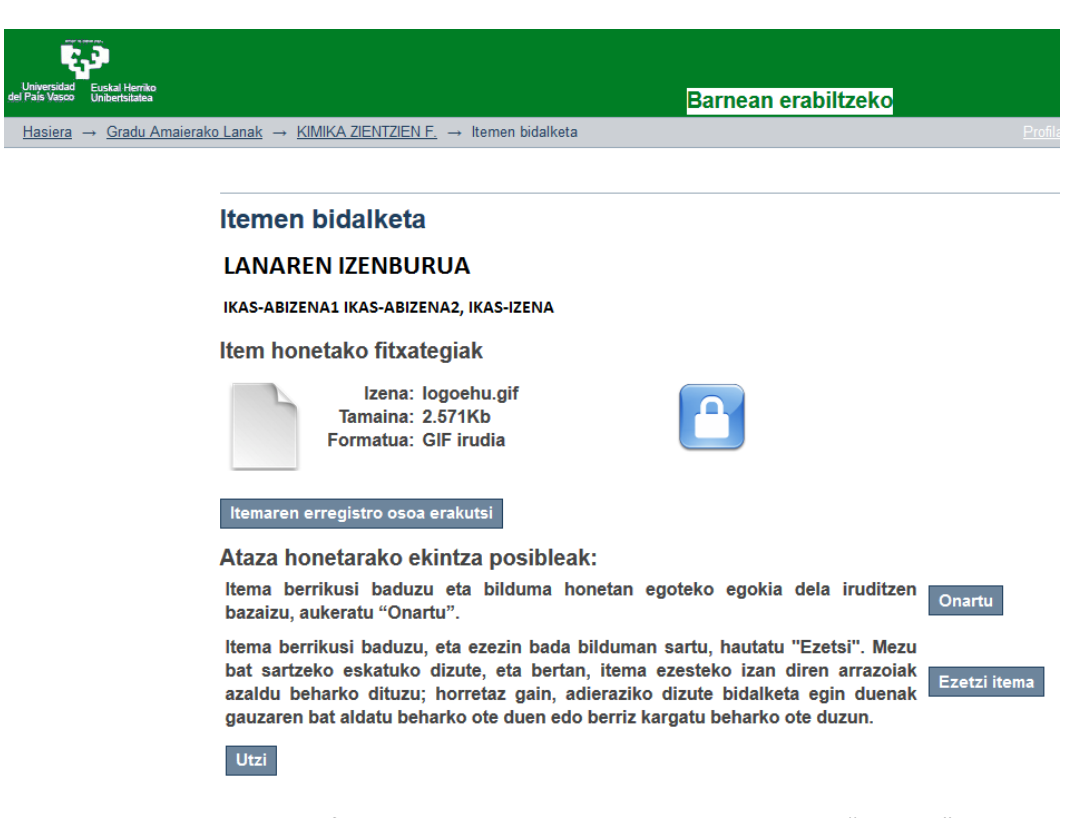

17. Zuzendariak deskribapena eta fitxategiak zuzenak direla uste badu botoia "Onartu" sakatu behar du. Honek lana defendatzeko prest dagoela esan nahi du eta ikasleak mezu hau jasoko du. Mezua dagoen estekan sartzen bada, bere GRALa ikusiko du.

> Estimad@, Jaun/Andrea,

Se ha archivado su envío en ADDI-Académico en: Zure igorpena artxibatu da ADDI-Akademikoan:

Izenburua/Título: TITULO DEL TFG

Bilduma/Colección: NOMBRE CENTRO URI: <http://academico.ehu.eus/handle/123456789/608>

¡Muchas gracias! Eskerrik asko!

Equipo de ADDI-Académico/ADDI-Akademikoko taldea

18. Zerbait zuzena ez bada, zuzendariak ezezteko arrazoia azaltzeko aukera du.

### Itemen bidalketa

### **LANAREN IZENBURUA**

### IKAS-ABIZENA1 IKAS-ABIZENA2, IKAS-IZENA

### Item honetako fitxategiak

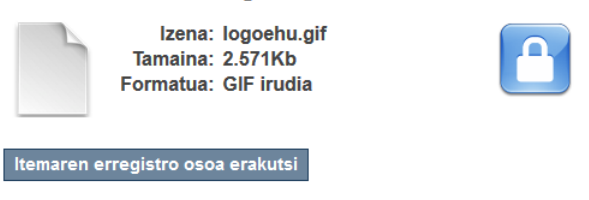

Sartu itema ezesteko arrazoia. Zure mezuan adierazi igorleak berak konpondu beharko ote lukeen arazoa ala ez eta birbidali...

Motiboa:

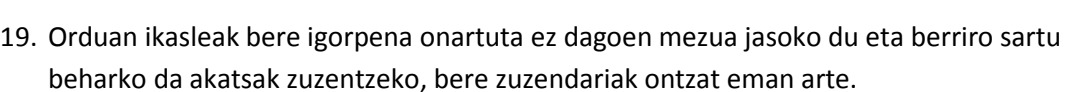

Estimad@, Jaun/Andrea,

Bidalitakoa/Enviado: TITULO DEL TFG Helburuko bilduma/Colección: NOMBRE CENTRO

Director [\(correo.director@ehu.eus\)](mailto:correo.director@ehu.eus)

(e)k ez dizu igorpena onartu arrazoi honengatik:

ha rechazado su envío debido a la siguiente razón:

MOTIVOS RECHAZO

Zure igorpena ez da ezabatu. Bera eskuratu eta zuzendu ahal duzu ondoko gune honetan:

Su envío no se ha borrado. Puede acceder a él y corregirlo desde la siguiente página:

<http://academico.ehu.eus/mydspace>

Eskerrik asko!/¡Muchas gracias!

Equipo de ADDI-Académico/ADDI-Akademikoko taldea